# **DESK TOP PUBLISHING**

# **Potenza per raffinatt**

*di Mauro Gandini*

*Dopo aver visto lo scorso mese PageMaker 4.0 per Macintosh, questo mese vogliamo subito sottoporvi la prova del suo principale antagonista: Quark XPress 3.0. Per potervi dare le due prove così ravvicinate abbiamo chiesto alla soc. Delta di Varese, importatore ufficiale dei prodotti Quark in Italia, la possibilità di esaminare la versione «gamma» in italiano del programma: questa versione «gamma»* è *pressoché la versione definitiva che viene distribuita ad alcuni tester selezionati per gli eventuali ultimi «ritocchi»*

# *Tante interessanti novità*

La versione 3 di XPress presenta parecchie interessanti novità che vanno a completare un programma già di per sé molto buono. Il risultato è una notevole sofisticazione con una eccezionale potenza: unico neo un grado di libertà non eccezionale in alcune funzioni anche se dobbiamo constatare che è stato fatto parecchio per rendere il programma maggiormente flessibile.

Da questo punto di vista una delle innovazioni maggiori è senza dubbio l'estensione del cosiddetto «tavolo di lavoro»: fino alle versioni precedenti di XPress, infatti, immagini e testi potevano· essere posizionati solo sulle pagine del documento, mentre ora si può uti-

lizzare lo spazio intorno ad esse come «tavolo di lavoro». Questa possibilità consente di lavorare più agevolmente con tutti gli elementi senza dover fare dei continui taglia e incolla che talvolta portano al rischio di cancellare elementi preziosi (basta erroneamente fare due taglia consecutivi per perdere l'elemento tagliato per primo).

Come detto il programma fornitoci dalla soc. Delta è una versione «gamma» destinata ai tester: il suo funzionamento è stato decisamente corretto senza problemi. Tuttavia non è stato possibile avere tutti i manuali in versione definitiva: ciò ha complicato un po' il nostro lavoro, anche se alla fine abbiamo trovato senza problemi tutti i dovuti riferimenti relativi alle novità sui due

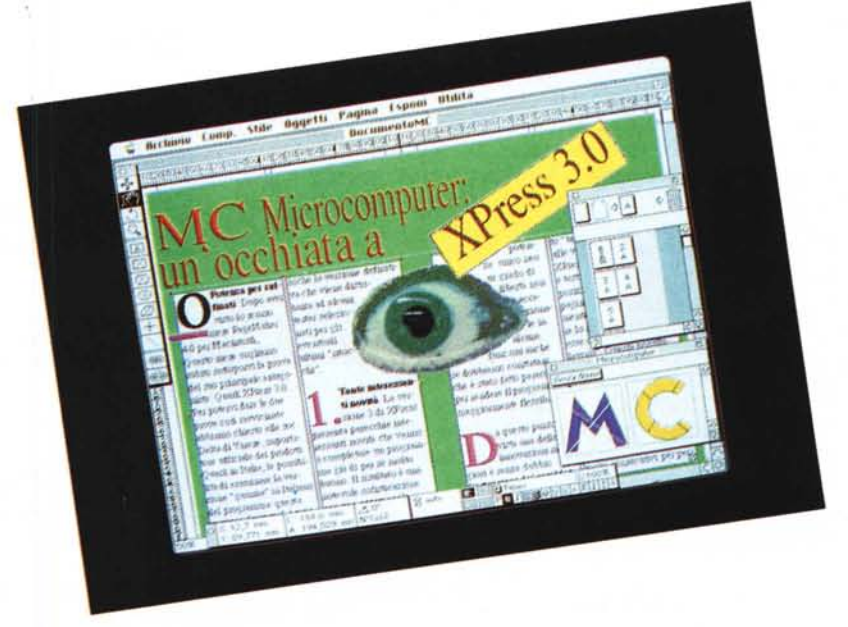

# XPress 3.0 versione in italiano

Produttore: *Quark Inc., 300* S. *Jackson Street, Suite 100, Denver,* CO *80209, USA* Importatore: *Delta - Via Brodolini, 30 - 21046 Malnate (VA) Tel.0332/860780* Prezzo *(tVA esclusa): L. 1.850.000*

manuali fornitici, Leggimi (volumetto per con le istruzioni per l'installazione del programma e l'elenco delle nuove funzioni) e Manuale di Riferimento (esame dei menu e delle finestre di dialogo). Questi nella confezione definitiva verranno affiancati da altri due volumi, uno per le esercitazioni, dedicato ai neofiti, e un secondo «Usare XPress», una guida per gli utenti che vogliono raggiungere un alto grado di conoscenza del programma.

# *Installazione*

XPress adotta un nuovo sistema di registrazione degli utenti: fino ad ora veniva chiesto agli utenti di registrarsi attraverso una cartolina che trovavano all'interno della confezione. Ora questa cartolina di registrazione viene sostituita da un dischetto. Ma andiamo per gradi e vediamo come awiene l'intera procedura di installazione del programma.

XPress 3.0 comprende 5 dischetti, 4 di installazione e uno per la registrazione dell'utente. Il primo dischetto da utilizzare è il numero 1 che contiene il programma di installazione. Con un doppio click si fa partire il programma che come prima cosa presenterà 3 successivi box di dialogo che andranno completati con tutte le informazioni richieste: alla fine verrà espulso il disco di installazione e verrà richiesta l'introduzione del disco di registrazione, dove vengono registrate tutte le informazioni appena richieste. Questo disco andrà poi inviato al distributore locale di Quark. Ma proseguiamo nell'esame dell'installazione.

Finita la fase «burocratica», si passa alla installazione vera e propria del programma reinserendo il dischetto 1. A questo punto il programma chiederà dove volete installarlo (nel caso vi siano più dischi collegati) e vi darà anche la possibilità di creare una nuova cartella dove scaricare tutti i file. Una volta effettuata la nostra scelta iniziale partirà l'installazione che sarà completamente automatica, basterà solo inserire i dischi come richiesto dal programma di installazione: nel frattempo una finestra di dialogo fornirà l'indicazione della percentuale svolta del lavoro di installazione. Tutta l'operazione porta via non più di 5-7 minuti a seconda della velocità del disco su cui andiamo ad installare il programma. Una procedura similare consentirà l'aggiornamento del programma a chi possedeva versioni precedenti di XPress.

# *Le nuove funzioni*

quelle interessate da notevoli variazioni. *la linea è rappresentata come freccia* o *meno.*

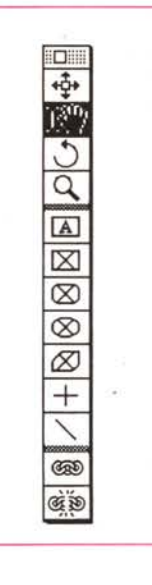

Queste novità sono raggruppabili sotto 7 gruppi principali: lnterfaccia, Documento, Trattamento Testo, Tipografia, Immagini, lmpaginazione e Stampa. Esaminiamo le più importanti seguendo questo filo logico.

#### *Interfaccia*

*Tavolozza Strumenti -* Vi sono a disposizione dell'utente 3 nuovi strumenti. Quello di rotazione consente di ruotare qualsiasi oggetto o testo di un angolo a piacere. Lo strumento di Zoom, rappre-

*Ecco come appare la nuova tavolozza degli strumenti*

sentato dalla classica lente consente di passare da una visione della pagina ad un'altra e viceversa senza dover selezionare il relativo menu. Infine troviamo il nuovo strumento per la realizzazione di finestre per le immagini di tipo poligonaie, in pratica sarà possibile realizzare delle finestre con n lati irregolari. Questo aggiunge anche più possibilità in fase di disegno poiché ricordiamo che qualsiasi finestra per immagini può diventare un oggetto, se al posto di inserire l'immagine viene solo dato un filetto di vario spessore e indicato un fondo a piacere.

*Tavolozza Misure -* Fornisce in tempo reale tutte le indicazioni sull'oggetto selezionato, come posizione, grandezza, rotazione, ecc. Nel caso di testo avremo finalmente in linea diretta tutti gli attributi del testo dove è posizionato il cursore (o relativi al testo selezionato). Questi attributi sono selezionabili direttamente, così se vogliamo trasformare la parola selezionata da neretto a corsivo, sarà sufficiente fare click sulla casella grassetto per togliere questo attributo e rifare click su quella del corsivo.

*Tavolozza Libreria -* Questa tavolozza lavora come un archivio appunti evoluto che consente di richiamare elementi e immagini di uso comune. È possibile creare più librerie per i vari tipi di pubblicazioni. Per immagazzinare o utilizzare gli elementi della tavolozza basta semplicemente trascinarli con il mouse

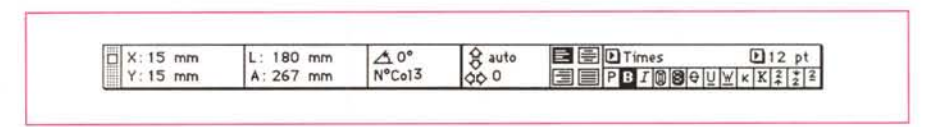

*Ecco* la *prima delle tre tavolozze delle misure, quella che appare nel momento in cui viene selezionato un testo. Come* si *vede riporta tutte le indicazioni di posizione, grandezza, inclinazione, no. di colonne, posizionamento del testo nel frame, giustificazione, font, corpo* e *attributi (si può notare che if testo selezionato era in Times* 12 *grassetto).*

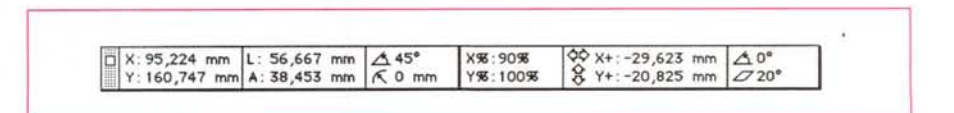

*La tavolozza delle misure di un 'immagine indica* la *posizione* e la *grandezza del frame, /'inclinazione del frame* e *dell'immagine nel frame, eventuali percentuali di ingrandimento* o *riduzione sui due assi,* la *posizione dell'immagine all'interno del frame* e *la sua eventuale distorsione lineare.*

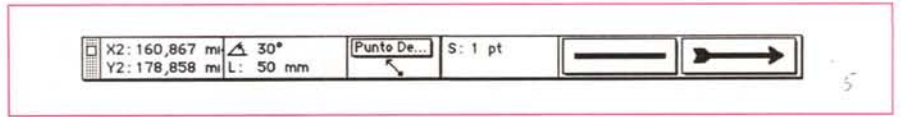

Sono oltre 50 le funzioni nuove o Anche per le linee la tavolozza delle misure riporta dati propri di questi elementi come lo spessore e se

sulla Libreria oppure trascinarli fuori verso il documento. Ogni libreria consente di immagazzinare fino a 2000 oggetti.

*Oggetti Multipli -* XPress consente di lavorare su oggetti multipli ed effettuare azioni su più oggetti contemporaneamente.

*Preferenze -* Tre da oggi le possibilità di scelta: Generali, Tipografiche e Strumenti. Quelle generali consentono di effettuare le proprie scelte sui parametri più classici, come unità di misura, posizionamenti automatici, ecc. Quelle tipografiche danno la possibilità di settare in maniera molto precisa alcuni parametri di default come modi di interlinea, larghezza caratteri, grandezza e posizione di apici e pedici, grandezza del maiuscoletto, ecc.

Per gli strumenti si possono effettuare scelte sullo strumento di Zoom (percentuali di ingrandimento e riduzione ad ogni click e massimi raggiungibili). sui generatori di finestre per le immagini (tipo di bordatura, aggira mento da parte del testo, ecc.) e sugli strumenti per tracciare linee.

*Copia degli oggetti -* Se si trascina un oggetto dal documento attivo ad un altro documento si otterrà una copia di questo oggetto sul documento dove è stato portato; sul documento resterà quindi l'oggetto originario.

*Trascinamento oggetti -* Gli oggetti possono ora essere spostati da una pagina all'altra semplicemente trascinandoli, anche attraversando altre pagine.

*Precisione* - È possibile incrementare /decrementare tutte le misure di 0,0001 (di qualsiasi unità di misura) oppure con incrementi percentuali dello 0,1%.

*Misurazioni miste -* In tutte le finestre di dialogo in cui si possono inserire delle misure digitandole, si possono utilizzare sistemi misti utilizzando i segni +  $e -$ , come per esempio  $2'' + 5$ pt (2.pollici più 5 punti tipografici).

#### *Documento*

*Pagine Mastro -* Possono essere di ben 127 differenti tipi per ogni documento e possono essere applicate a piacere sulle nuove pagine. Ogni modifica a qualsiasi pagina mastro viene automaticamente riportata su tutte la pagine che ad essa fanno riferimento.

*Tavolozza Layout del documento -* Consente di visualizzare la pubblicazione rappresentando con icone le pagine della stessa. Consente anche di creare nuove pagine mastro, di selezionare e richiamare rapidamente qualsiasi pagina o pagina mastro. Consente anche di riordinare tutta la pubblicazione spostando trascinandole le varie pagine che lo compongono. Con questo sistema sarà possibile anche creare pagine mul-

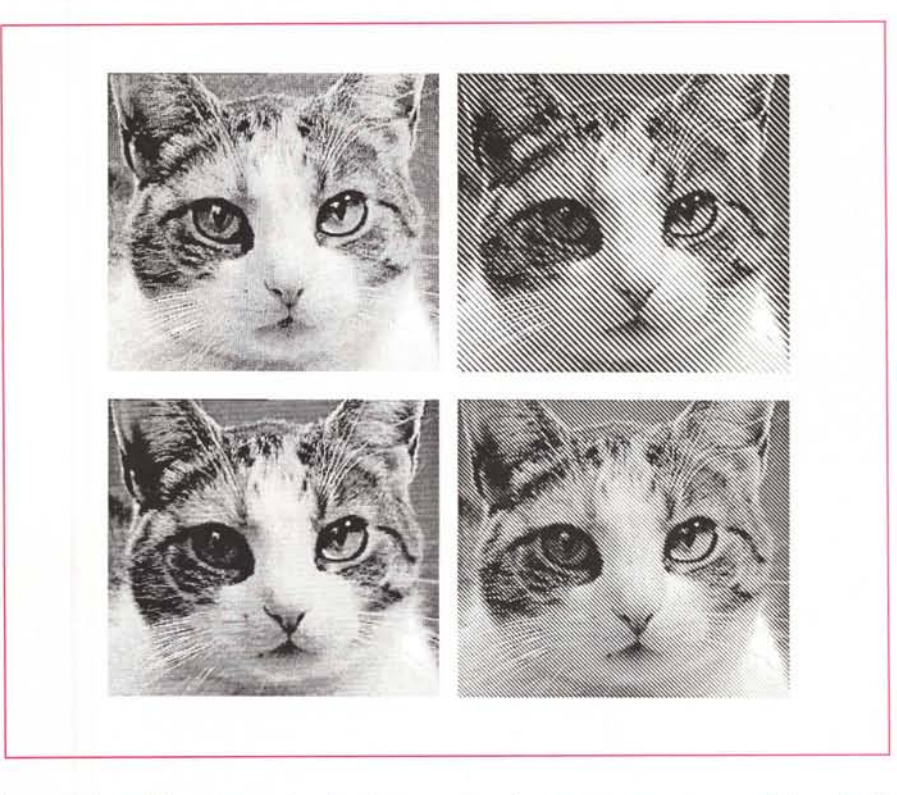

*In queste immagini possiamo vedere diversi trattamenti a cui possono essere sottoposte le immagini di* tipo TIFF in fase di stampa: l'applicazione di differenti retini con differenti inclinazioni, formati (punti, punti *ovali, righe, ecc.) e/o densità.*

tiple, per documenti con pagine doppie o triple ripiegate all'interno.

*Miniature* - È la funzione che consente come nelle versioni precedenti di vedere le pagine in piccolo del documento, in più ora si potrà spostare una pagina al completo su un altro documento.

La visualizzazione ora non awiene più in maniera sequenziale orizzontale, ma in verticale: ciò è dovuto alla possibilità che ha XPress 3.0 di creare pagine multiple (pagine che sono sempre a destra o sinistra ma hanno una grandezza praticamente doppia o tripla). Per poter visualizzare questa funzione era indispensabile visualizzare la pagine in verticale con destre e sinistre e relative pagine multiple tutte affiancate.

#### *Trattamento Testo*

*Ortografia -* Ora è possibile controllare una parola, un testo, una pubblicazione al completo o le pagine mastro. Ovviamente è sempre possibile creare dizionari personalizzati.

*Trova/Cambia Globale -* Questa funzione ora agisce non solo sul testo ma anche sugli attributi. È possibile anche modificare solo gli attributi.

*A Capo discrezionale -* È possibile forzare una nuova riga, permettendo di spezzare una parola alla fine di una riga senza inserire trattini.

#### *Tipografia*

*Capolettera -* Consente di definire che il primo carattere o più caratteri siano identificati come Capilettera e quindi risultino ingranditi a piacere in modo da occupare un numero di righe a scelta. È un attributo del paragrafo e quindi lo segue in ogni suo eventuale spostamento.

*Filetti -* È possibile agganciare ad ogni paragrafo dei filetti orizzontali sopra o sotto al paragrafo.

*Linee Orfane* e *Vedove -* È possibile con queste funzioni controllare che dei sottotitoli non restino isolati alla fine di una colonna o di una pagina.

*Allineamento verticale -* Quattro le possibilità di allineare il testo nelle colonne: alto, basso, centrato e giustificato.

*Prima linea base -* È possibile controllare la posizione della Prima linea base di una finestra attiva di testo.

#### *Immagini*

*Finestre poligonali -* Come già detto prima per la tavolozza degli strumenti, XPress consente di creare delle finestre per il contenimento delle immagini di formato molto personalizzato. Una volta

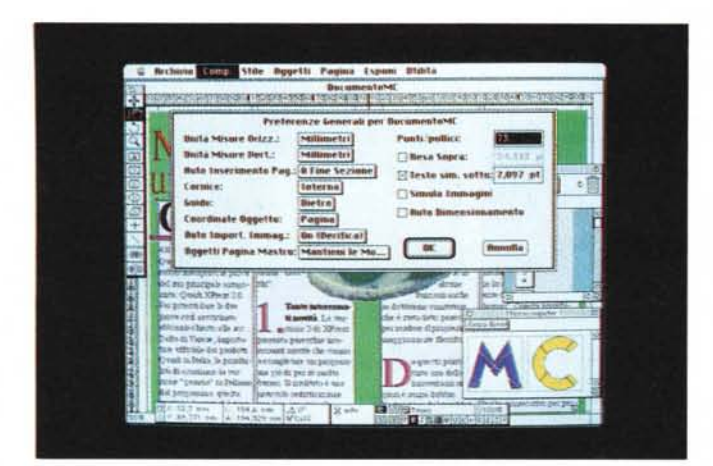

*Ecco la finestra per le Preferenze Tipografiche del documento.*

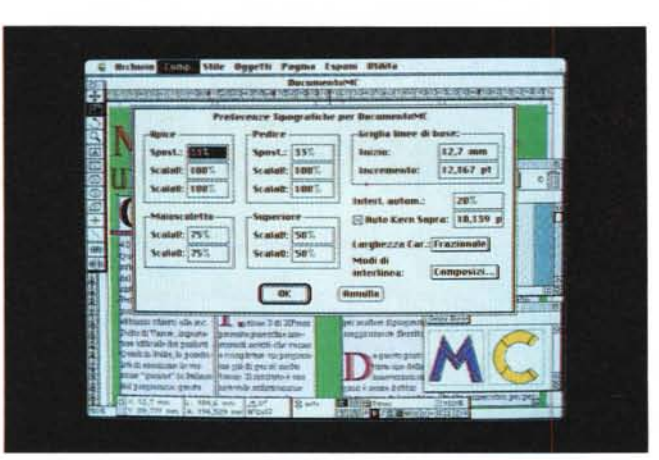

creato il poligono di contenimento dell'immagine stessa, questo potrà essere modificato a piacimento spostando i vertici, aggiungendo lati, ecc.

*Modifica finestre -* t possibile passare in maniera molto veloce da una forma della finestra ad un'altra semplicemente selezionandone una differente dall'apposito menu.

*Aggiornamento automatico -* Le immagini possono essere sempre legate da un hot link al documento originale. In caso di modifiche a questo, le stesse modifiche appariranno sulla nostra pubblicazione realizzata con XPress.

*Anteprima immagine -* Quando si importa un'immagine, la finestra di dialogo consente di avere l'anteprima dell'immagine in modo da essere sicuri di importare il giusto documento.

*Simulazione immagini -* Per velocizzare le operazioni è possibile richiedere che le immagini non siano visualizzate mentre si elabora la pubblicazione.

# *Impaginazione*

*Finestre ancorate -* t possibile fissare ad un testo una finestra contenente un'immagine o altro testo in modo che se il testo della finestra principale rifluisce, quest'altra finestra lo segua restando ancorata ad una determinata posizione.

*La finestra per le Preferenze Generali del documento.*

*Raggruppamento oggetti -* Ora è più flessibile e consente di lavorare separatamente su oggetti raggruppati o eseguire modifiche che li coinvolgano tutti.

*Spazio/allineamento degli oggetti -* Gli oggetti possono essere posizionati tra loro in maniera automatica fissandone le relative distanze, oppure gestendo quelle attuali in percentuale, oppure eseguire delle distribuzioni uniformi.

#### *Stampa*

*Trap del colore -* t ora modificabile <sup>e</sup> permette così di controllare eventuali fuori registro nel caso di stampa di differenti colori adiacenti.

*Pagine distese* - È un comando che permette di stampare due o più pagine contigue come se fossero un'unica pagina: ciò è evidentemente possibile solo con unità di fotocomposizione e non con stampanti laser a pagina singola.

*Marchi di registro -* Si può scegliere

se averli centrati rispetto ai lati, oppure leggermente decentrati quello di sinistra e quello in basso.

*Non stampare -* Ogni oggetto, testo o immagine che sia, può essere stampato o meno.

*Pagina in EPS -* Si può anche «stampare» il documento su disco. Si otterrà un documento in formato EPS per ogni pagina. Se il tipografo al quale ci si rivolge normalmente per ottenere le pellicole delle nostre pubblicazioni non fosse ancora dotato di XPress 3.0, basterà dargli i file EPS da stampare poi con qualsiasi altro software di impaginazione.

# *XPress 3.0 operativamente*

Vediamo ora come si opera con XPress. Per fare ciò andremo ad esaminare i menu del programma, alla ricerca di come sono state inserite le novità sopra riportate e di altre utili informazioni.

# *Menu Archivio*

È composto di 14 funzioni. Tralasciando quelle più comuni, andremo ad esaminare quelle che introducono le novità di questa versione.

*Nuovo -* Consente di aprire un nuovo documento: la sua scelta fa apparire una finestra con le informazioni di formato della pubblicazione quali grandezza della pagina, margini, numero di colonne standard e spazio tra di loro. Un check box consente di scegliere che all'apertura di una nuova pagina questa abbia già inserito un frame per il testo con il numero di colonne standard. Ricordiamo infatti che XPress per l'inserimento di testi o immagini necessita di appositi frame: come già detto altre volte, questo lo rende particolarmente valido per la stesura di pubblicazioni di tipo strutturato.

*Apri -* Consente di aprire pubblicazioni su cui si è lavorato in precedenza. Sarà anche possibile lavorare su una pubblicazione elaborata con una versione precedente di XPress, tuttavia si avrà qualche problema con le pagine mastro. Inoltre gli oggetti precedentemente raggruppati risulteranno ora liberi da ogni legame e dovranno eventualmente essere nuovamente raggruppati. Le XTension create con le versioni precedenti di XPress non funzioneranno.

*Registra col Nome -* Consente sia di salvare il documento come tale, sia di salvarlo sotto forma di Modello in modo da poterlo riutilizzare e risparmiare tempo, senza dover ogni volta re-impostare la pubblicazione.

*Importa testo -* Consente di importare un testo. I formati riconosciuti sono:

MacWrite 5.0 e Il, Microsoft Word 3 e 4, Microsoft Works 1.1 e 2, WordPerfect 1.0 e 1.02, WriteNow 2.0. La finestra di dialogo che consente di scegliere il testo dà la possibilità di scegliere se importare anche eventuali fogli stile e se convertire automaticamente le virgolette in modo tipografico. Una volta indicato il testo che si vuole importare, apparirà sotto la finestra di selezione il tipo di documento e la sua grandezza.

*Importa Immagine -* Consente di importare un'immagine. La finestra di dialogo consente ora di poter avere un'anteprima dell'immagine in modo da evitare errori di scelta. Anche in questo caso sotto la finestra di scelta, apparirà il tipo del documento selezionato (Paint, Tiff, Tiff a colori, EPS, PICT) per l'inserimento e la sua grandezza.

*Registra Pagina EPS -* Consente di registrare il documento come pagine in formato EPS. È possibile scegliere se salvare con le indicazioni Colore o Bianco&Nero. Inoltre è anche possibile scegliere la scala, dal 10% al 100% con incrementi di 0,1 %.

*Formato di stampa -* La classica finestra del driver di stampa Apple viene integrata con altre indicazioni, come la retinatura delle mezze tinte (con possibilità di scelta da' 15 a 400 linee per pollice). tipo di stampante (sono disponibili 13 driver sia per stampanti laser che per unità di fotocomposizione che per stampanti a colori). risoluzione (da 72 punti per pollice a 5000, owiamente non sarà possibile stampare a risoluzione maggiore di quella massima del dispositivo di uscita, ma lo si potrà forzare a lavorare con una risoluzione minore). ecc.

*Stampa -* Sempre la classica finestra Apple integrata con le informazioni che consentono di decidere se stampare le pagine del documento al completo, solo i testi, le miniature, tutte le pagine, solo le sinistre, solo le destre e tutte le indicazioni per la stampa delle separazioni di colore, come marchi di registro, stampa in sezioni e relativa sovrapposizione (per documenti con dimensioni maggiori di quelle del dispositivo di uscita). stampa di tutti i colori o solo di alcuni oppure stampa dei colori come tonalità di grigio.

# *Menu Comp*

È composto da 12 voci. Ovviamente troviamo i classici elementi del menu Composizione come Annulla l'ultima operazione, Taglia, Copia, Incolla, Cancella, Seleziona Tutto e Mostra gli Appunti.

*Trova/Cambia -* Consente la classica operazione di ricerca e sostituzione del testo, ma anche di soli attributi di testo. Infatti se si disattiva il check box di

MCmicrocomputer n. 103 - gennaio 1991

*Questa* è *la finestra per le Preferenze relative ai differenti Strumenti: notiamo che selezionando uno strumento appare la relativa finestra con le relative caratteristiche. Nell'esempio vediamo che la lente dello Zoom* ci *consentirà di passare dalla visualizzazione minima del 10% (la minima ammessa) a quella massima del 400% (la massima ammessa) a passi del* 25% *(il minimo pas*so è *del 10%).*

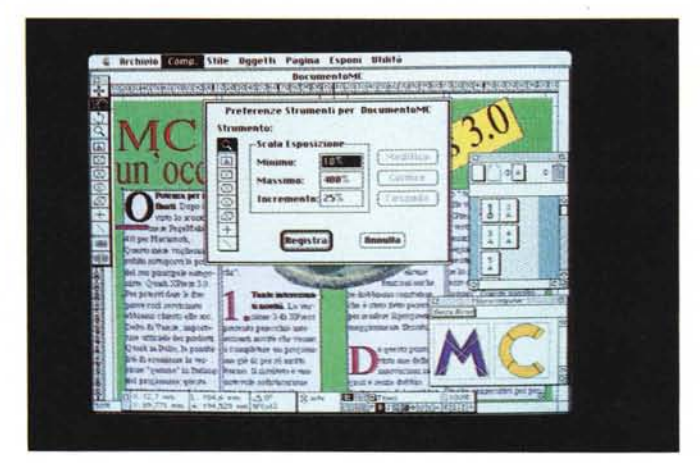

Ignora Attributi appare una finestra che consente di scegliere anche il tipo di attributi da ricercare. Purtroppo l'apparizione della finestra estesa per gli attributi rende praticamente impossibile l'uso di questa funzione su Macintosh di tipo SE o SE/30, cioè con monitor da 9 pollici. Ciò perché occupa tutto il video rendendo impossibile la visualizzazione

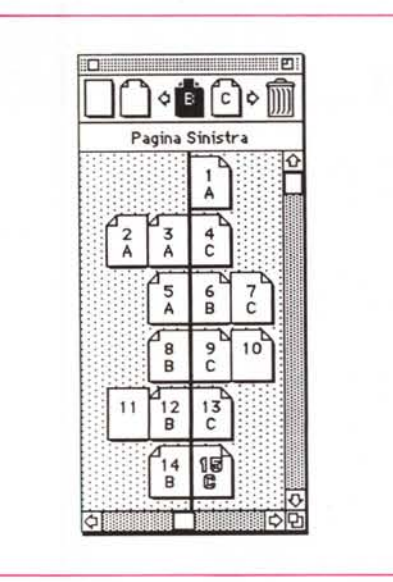

*Ecco la Tavolozza del Lavout del documento: questo utile strumento* ci *consente di visualizzare l'impostazione generale della pubblicazione. Nell'esempio possiamo notare delle pagine multiple* (2-3, 6-7, *9-10) e delle pagine singole* (11). *Possiamo anche notare che alle pagine sono state assegnate a piacere le pagine mastro* (A. *8,* C e *O). In alto vediamo rappresentate appunto la pagina mastro: per crearne una nuova sarà sufficiente spostare il rettangolino con gli angoli smussati nell'area tra le due frecce. Per creare una nuova pagina basterà invece spostare lo stesso rettangolino* o *quello senza gli angoli smussati nella posizione desiderata del documento. Con lo stesso sistema* si *potranno spostare a piacere le pagine del nostro documento.*

del documento: si può spostare tale finestra in un lato, ma poi si è obbligati dopo ogni ricerca a riportarla nella posizione originale per poter attivare i pulsanti della ricerca successiva. Se si fosse pensato di mettere questi pulsanti in alto e se si fosse pensato di ridurre le dimensioni della finestra utilizzando i menu a scorrimento anche per la scelta dei formati (Corsivo, Neretto, ecc.) il tutto sarebbe stato accettabile.

*Preferenze -* Ne abbiamo già parlato in precedenza tra le novità.

*Colore -* XPress consente di gestire il colore con tutti e quattro i classici sistemi: RGB, CMYK, HSB e anche Pantone. Nel caso si utilizzi un monitor in Bianco e Nero si potrà facilmente utilizzare il sistema Pantone, chiaramente con l'aiuto del classico campionario stampato di colori Pantone, in modo da poter scegliere attraverso il numero il colore desiderato.

*S&G -* Sistema un po' ermetico per definire le regole di Sillabazione e giustificazione dei paragrafi. Esistono delle regole di Standard che possono essere modificate per creare differenti serie di regole applicabili singolarmente, paragrafo per paragrafo. Tra i parametri modificabili troviamo: sillabazione automatica con possibilità di scelta della lunghezza minima delle parole sillababili, lettere prima e dopo la sillabazione, zona a fine riga in cui è ammessa la sillabazione e numero di sillabazioni consecutive; spazio minimo, consigliato e massimo tra le parole e tra i caratteri; zona a fine riga in cui è ammessa la giustificazione.

# *Menu Stile*

E un menu variabile a secondo dell'oggetto selezionato. Tre le possibilità: Testo, Immagini e Linee.

*Stile per il Testo -* Consente la scelta

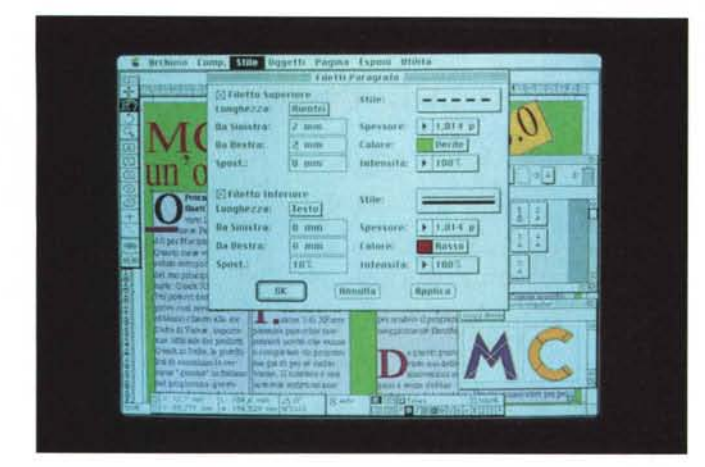

*XPress 3.0 consente di modificare alcuni parametri relativi alla sillabazione* e *alla giustificazione: ecco la finestra che consente tali modifiche.*

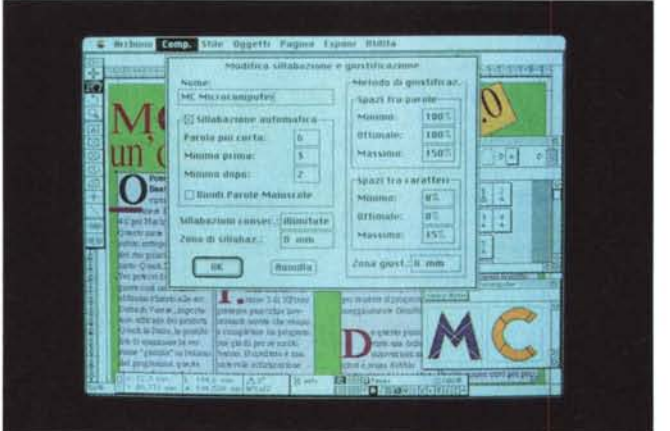

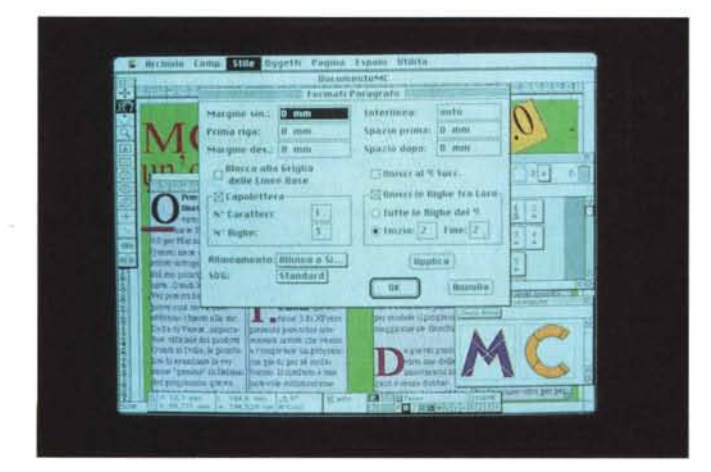

dei parametri di base del testo, come Font, dimensione, stile, colore e intensità di colore (retino).

*Scala Orizzontale -* Consente di comprimere o espandere i caratteri dal 25% al 400% della loro misura standard.

*Spostamento linea base -* Consente di spostare il solo testo selezionato, sopra o sotto la naturale linea base. Il massimo spostamento consentito è pari a 3 volte il corpo del carattere da spostare (es. un corpo 12 potrà subire uno spostamento di 36pt in su o in giù rispetto alla normale linea base).

*Formato Paragrafo -* Consente di modificare i principali parametri legati al Paragrafo. La cosa più interessante è la possibilità di creare automaticamente la

*Questa finestra dà fa possibilità di inserire filetti di vario genere sopra* o *sotto ai nostri paragrafi.*

*Il Formato Paragrafo consente di generare il Capolettera, una lettera più grossa delle altre che può andare ad ornare il primo paragrafo di una pagina.*

cosiddetta Capolettera, cioè una lettera di grande dimensione all'inizio del paragrafo.

L'operazione è del tutto automatica, basta specificare quante lettere dovranno essere utilizzate (normalmente solo la prima) e il loro ingombro in righe. Con alcuni tipi di carattere andrà modificato il Kern per evitare piccole sovrapposizioni con il resto del testo.

*Filettis -* Attiva la possibilità di scelta di un filetto da porre prima e/o dopo il paragrafo (o entrambi). Ovviamente è possibile scegliere differenti tipi di tratteggio (11), spessore, colore, distanza dal testo, larghezza, ecc.

*Tabulazioni -* Fa comparire una finestra di dialogo e un righello sopra il paragrafo selezionato. Le posizioni dei ta-· bulatori potranno essere inserite manualmente digitando i valori oppure mettendo direttamente con il mouse i tabulatori nel punto desiderato. Sistema semplice, ma efficace.

*Fogli stile -* Fa comparire un sottomenu con l'indicazione degli stili disponibili per una immediata applicazione al testo selezionato.

*Stile per le Immagini -* Quando è selezionata un'immagine, il menu Stile subisce una trasformazione: ora è possibile scegliere specifici parametri a seconda del tipo di formato dell'immagine (Paint, Tiff, Tiff a colori, EPS, PICT). I vari parametri sono: Colore, Intensità, Negativo, Contrasto (Normale, Alto, Solarizzazione, Altro.. con possibilità di disegnare la curva di contrasto a piacere), Retinatura (Normale, 60 linee, 30 linee a 45°, 20 punti per pollice a 45°, Altro...). Come detto non è possibile applicare tutti questi parametri a tutte le immagini: ognuna consentirà le manipolazioni ammesse dal suo formato.

*Stile per le Linee -* Una linea selezionata attiva lo specifico menu di Stile dove è possibile scegliere: stile della linea (11 disponibili), estremità (normale, freccia, freccia con coda, doppia freccia), spessore, colore e intensità.

# *Menu Oggetti*

Tutte le operazioni che coinvolgono i differenti oggetti della pubblicazione sono attuabili attraverso questo menu: Modifiche alle specifiche, Cornici, Aggiramento, Duplicazioni anche multiple, Raggruppa/Separa/Proteggi, Allinea- /Spazia, Forma della finestre delle Immagini e loro modifica.

*Modifica -* Come nelle versioni precedenti consente di modificare le specifiche di un oggetto e la relativa finestra varia al variare dell'oggetto (testo, immagine, linea, oggetti compositi). Nella nuova versione troviamo in più la possibilità di indicare la rotazione dell'og-

getto (da 360° a -360° con incrementi di 0,001°).

*Circonda -* Consente di definire le regole di comportamento dell'oggetto rispetto agli altri. In linea di massima consente soprattutto di poter far sì che il testo aggiri automaticamente delle immagini, funzione questa introdotta per la prima volta proprio dalla prima versione di XPress. Questa finestra consente per la prima volta una nuova funzione e cioè quella di poter iscrivere un testo in un poligono qualsiasi. Basterà attribuire ad un poligono l'attributo Inverti come specifiche Circonda e porre un blocco di testo dietro questo elemento.

*Forma Finestra Immagine -* In ogni momento sarà possibile applicare ad una immagine una finestra di differente forma da quella scelta originariamente, anche poligono irregolare.

*Ridisegna il poligono -* Questa funzione consente di modificare il poligono per l'inserimento di un'immagine (o di un testo come visto sopra). Non sarà possibile modificarlo solo attraverso i punti di presa e cioè gli spigoli, ma sarà anche possibile aggiungerne in qualsiasi posizione sui lati in modo da incrementare a piacimento il numero di lati.

#### *Menu Pagina*

Questo menu attua le operazioni sulle pagine, come aggiunta di pagine, cancellazione, salto tra le pagine nel caso di lunghe pubblicazioni, ecc.

*Inserisci -* Consente di aggiungere pagine alla pubblicazione. Ricordiamo che se viene inserito un testo particolarmente lungo, XPress provvede automaticamente a generare pagine con struttura standard (stesso numero di colonne, ecc.) e complete di frame per contenere il testo già collegato con i frame delle pagine precedenti e successive. Nel caso si voglia aggiungere una o più pagine viene data l'opportunità di scegliere se collegarla automaticamente alla catena di testo esistente (creazione di un frame di testo collegato) e viene pure data la possibilità di scegliere la pagina master da applicare (oppure decidere se deve esserne priva o se deve essere considerata una pagina singola).

*Sezione -* È possibile dividere la propria pubblicazione in più sezioni, ognuna delle quali con una propria numerazione di pagine. Ogni sezione può anche essere individuata da una sigla di 4 lettere o numeri: forse sarebbe stato meglio lasciare all'utente la possibilità di avere qualche carattere in più.

# *Menu Esponi*

Questo menu presiede alle funzioni di visualizzazione del documento e dei vari «accessori» a video. Come è tradizione

*La funzione di inserimento di nuove pagine consente di utilizzare una pagina mastro a piacere e di collegare automaticamente* il *frame di testo con quelli già esistenti (per avere l'inserimento automatico del testo).*

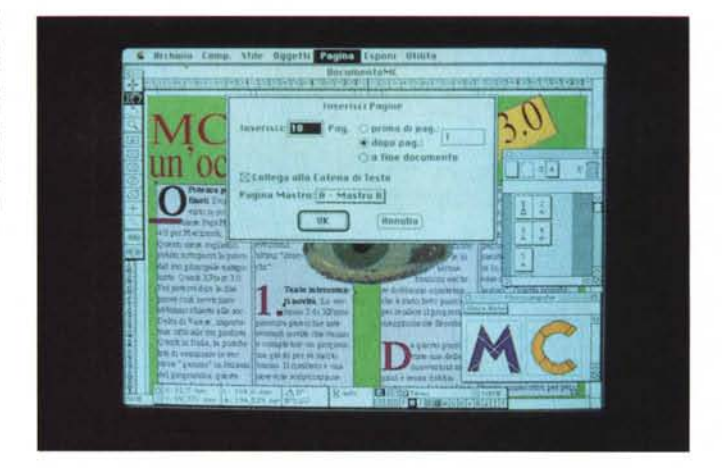

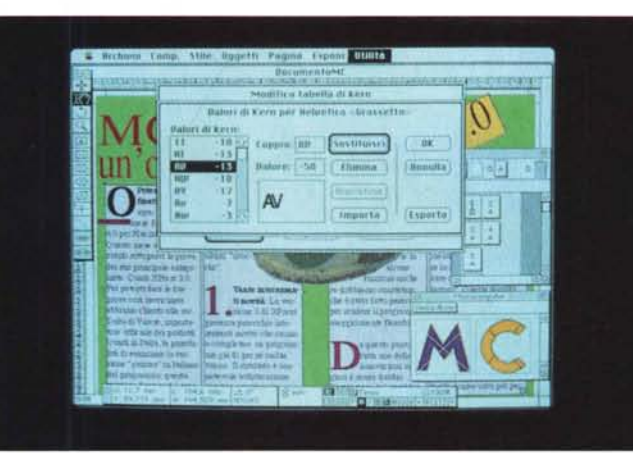

*Per ogni tipo di carattere è possibile modificare il Kern (avvicinamento dei caratteri) a seconda delle differenti accoppiate.*

*La scelta dei colori è veramente vasta: ecco un vero e proprio catalogo a video del campionario di colori Pantone.*

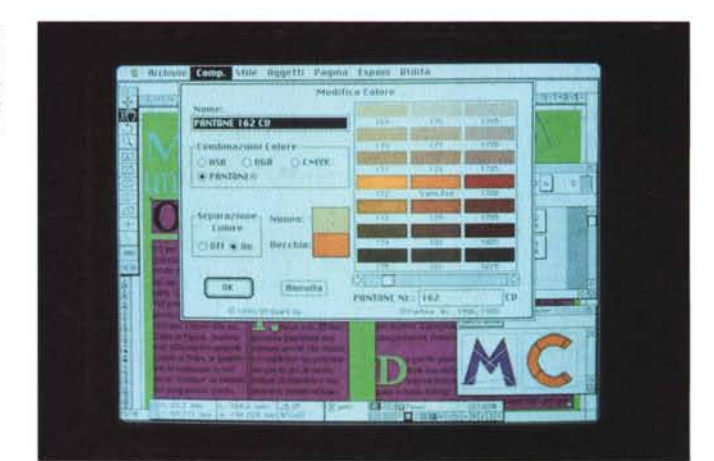

abbiamo a disposizione le solite 5 percentuali di visualizzazione: pagina intera, formato reale, 50%, 75% e 200%. Tuttavia la nuova funzione di Zoom estende le possibilità dal 10% fino al 400% con passi minimi del 10%. Oltre a ciò abbiamo la possibilità di mostrare i righelli e le guide, allineare gli elementi alle guide, mostrare i codici nel testo (a

capo, spazi, tab, ecc.). Ultima funzione di questo menu quella che consente di visualizzare o nascondere le varie tavolozze (strumenti, dimensioni, layout).

# *Menu Utilità*

Consente di svolgere attività di correzione ortografica, controllare eventuali eccezioni di sillabazione, richiamare le li-

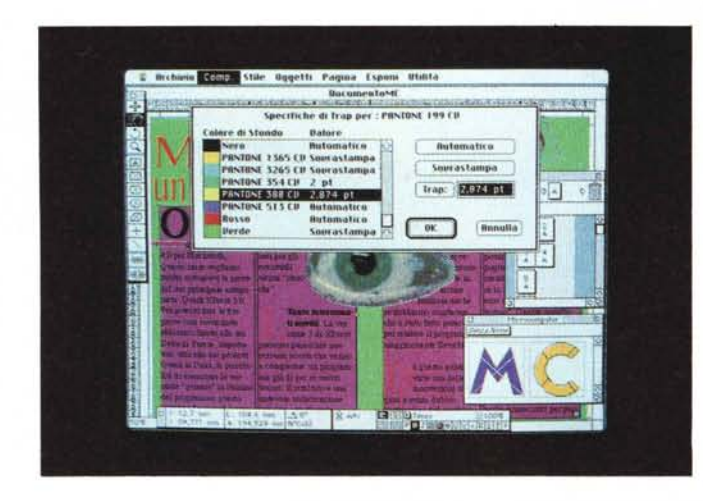

*Per ottenere migliori risultati in fase di stampa è possibile intervenire* sui *differenti colori per ottenere degli allineamenti differenti ed evitare quindi il problema delle sovrapposizioni.*

zione e consente di ritrovarle velocemente. Consente inoltre di aggiornarle nel caso **il** documento originale contenente quell'immagine, fosse stato modificato.

*Modifica Track -* Consente di modificare la tabella di awicinamento delle parole a seconda della grandezza del font utilizzato. È possibile crearsi una personale tabella per ogni font.

*Modifica tabella di Kern -* Si possono creare per ogni tipo di font dei propri valori di Kern (awicinamento) per le differenti accoppiate di lettere. È anche possibile creare degli accoppiamenti in cui le lettere di allontanino piuttosto che av-VICinarsI.

# *Conclusioni*

Senza dubbio questo programma ha subito notevoli perfezionamenti dalla sua nascita alla attuale versione 3.0, tuttavia forse ci aspettavamo qualcosa di più nella gestione dei documenti. Per il resto è tutto OK: coloro che hanno iniziato la loro attività utilizzando le precedenti versioni di XPress apprezzeranno il lavoro fatto. Difficilmente comunque il programma potrebbe far decidere un utilizzatore di PageMaker a tornare sui suoi passi e ad utilizzare XPress. Ma d'altronde la cosa sarebbe reciproca poiché anche un utente di XPress difficilmente potrebbe scegliere di saltare sull'altra sponda.

Forse si poteva prestare più attenzione a chi vuole iniziare ad utilizzare questo su Macintosh con monitor a 9": qualche box di dialogo poteva essere diversamente organizzato e qualche finestra un po' meno ingombrante. Inoltre alcune funzioni potevano essere inserite in sottomenu a scomparsa, in modo da non rendere obbligatoria la chiamata di una finestra per inserire **il** dato richiesto (come per esempio l'awicinamento dei caratteri). In effetti come tutti i programmi di DTP, offre owiamente **il** meglio utilizzandolo con un monitor di grande dimensione (a colori nel caso si lavori pesantemente con pubblicazioni a colori).

Chi deve ora iniziare a lavorare nel mondo del desktop publishing su Macintosh, senza dubbio deve prendere in esame anche XPress e non solo Page-Maker, ma soprattutto deve avere ben chiaro in mente che tipo di pubblicazione intende realizzare. In definitiva entrambi i programmi sono più che validi e consentono di realizzare lo stesso tipo di documenti: si tratta quindi di una differente filosofia del lavoro. Non per altro i creativi preferiscono PageMaker e i precisi tipografi XPress.

 $M<sup>2</sup>$ 

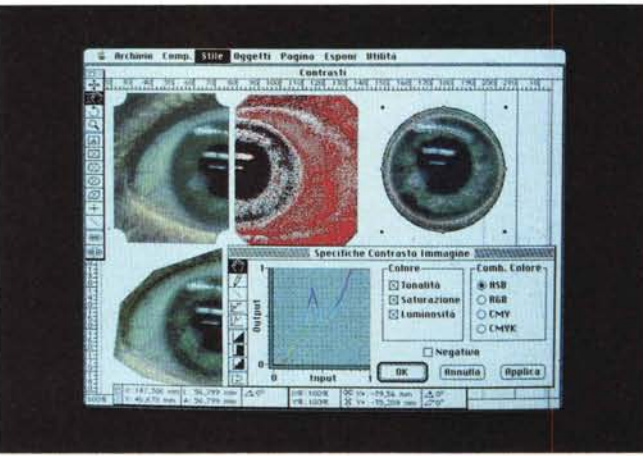

*Qui* possiamo *vedere l'applicazione dei differenti contrasti ad immagini a colori: è persino possibile creare una personale curva di contrasto.*

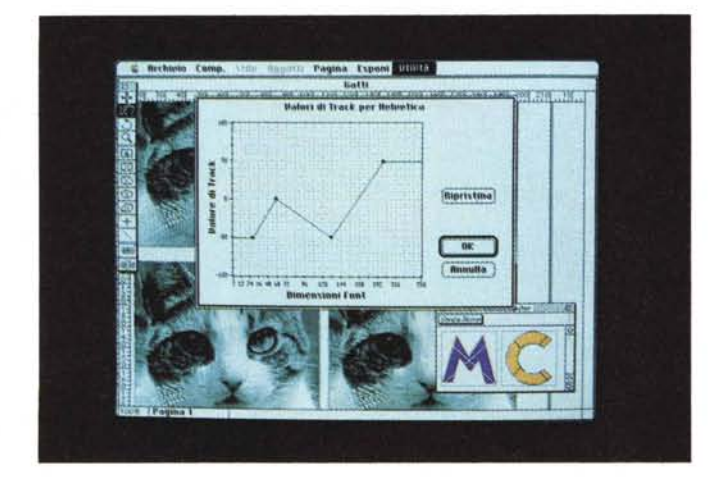

brerie di immagini, gestione di font e immagini ed, infine, modifica delle tabelle di Track e Kern (questi ultimi due comandi sono delle XTension al programma base).

*Libreria -* come già detto in precedenza è **il** comando che consente di richiamare delle librerie di oggetti definite in precedenza, ma anche di crearne a piacimento dell'utente. Si possono aprire

contemporaneamente anche più di una libreria da cui attingere oggetti che possono essere spostati direttamente sul nostro documento.

*I valori di Track (distanza tra le parole)* possono essere *modificati a seconda della grandezza del carattere:* ciò *consente di creare una propria pecsonale curva di applicazione dei valori. Ogni font può avere la propria curva.*

*Utilizzo Font -* Mostra tutti i font utilizzati nel proprio documento e consente anche di fare un trova e rimpiazza di essi lungo tutta la pubblicazione.

*Utilizzo immagini -* Mostra l'elenco delle immagini presenti nella pubblica-